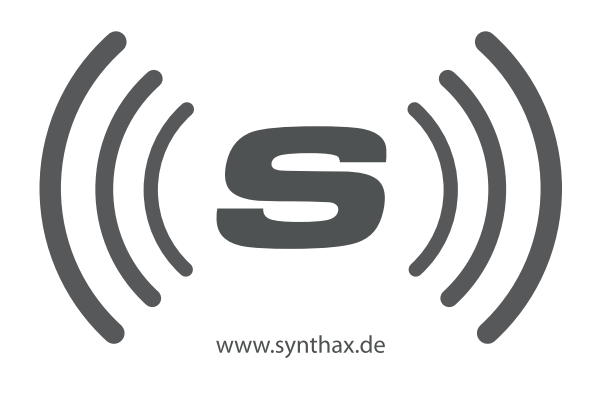

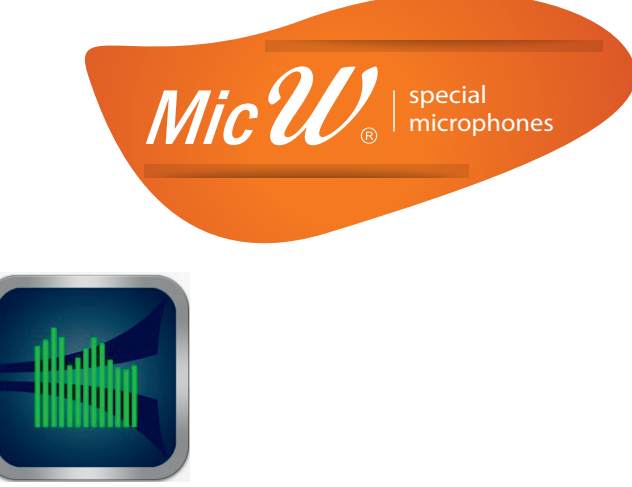

DSP mobile

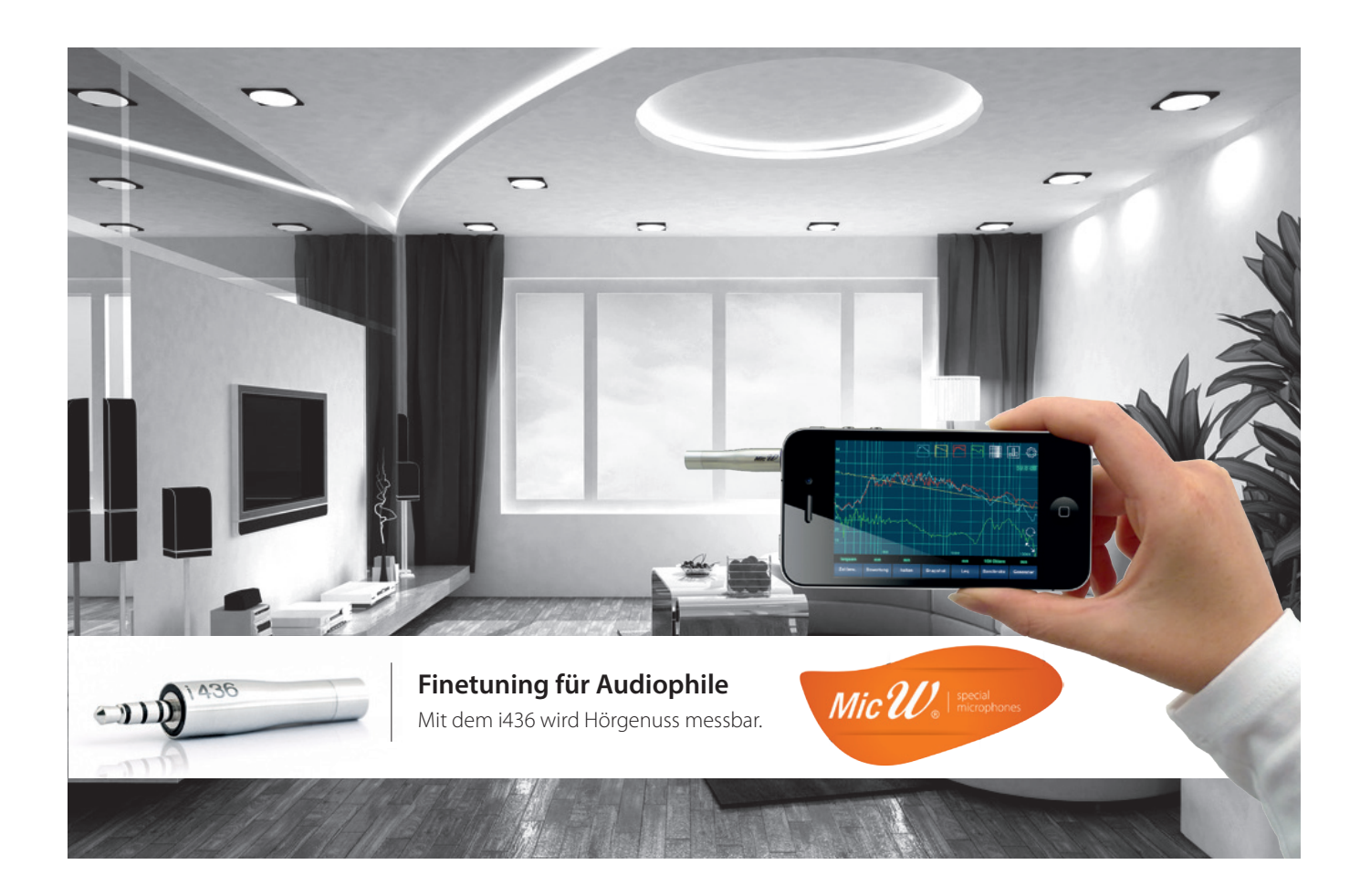

# Messen statt schätzen mit dem i436 und der Analyzer App

micW i436 und dieAnalyzer App in der praktischen Anwendung mit iPhone™ und iPad™

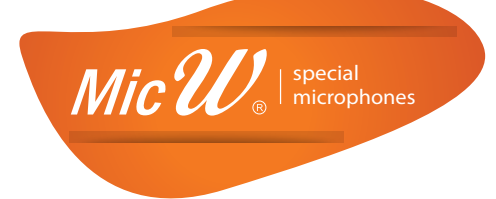

# Grundsätzliches:

- Mit den hier vorgestellten Messungen können Sie die grundlegende Übertragungsqualität Ihres Audio-Systems messen, bewerten und optimieren
- Tipps und Ratschläge in diesem Flyer sind nur Lösungsansätze
- Die Messung/Planung eines professionellen Akustikers wird dadurch nicht ersetzt
- Nehmen Sie sich Zeit
- Achten Sie auf Störgeräusche
- Eventuell benötigen Sie eine zweite Person zum Verschieben der Lautsprecher

## HARDWARE

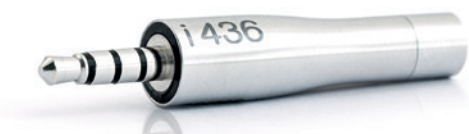

- micW i436
- zertifiziertes Messmikrofon nach IEC 61672 Class 2 (Messgenauigkeit +/- 1dB) • iPhone™ (ab Version 4) mit iOS 6 oder höher
- iPad™ (ab Version) mit iOS 6 oder höher

## **SOFTWARE**

Analyzer App von DSP mobile mit folgenden Möglichkeiten:

- Messung Frequenzgang (FFT) bis zu einer Auflösung von 1/1200 Oktave
- Pegelmessung
- Speichern, überlagern und exportieren von Messkurven
- Integrierter Signalgenerator (Sinus, Rosa Rauschen, Weißes Rauschen)

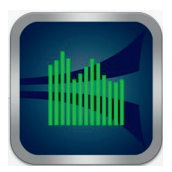

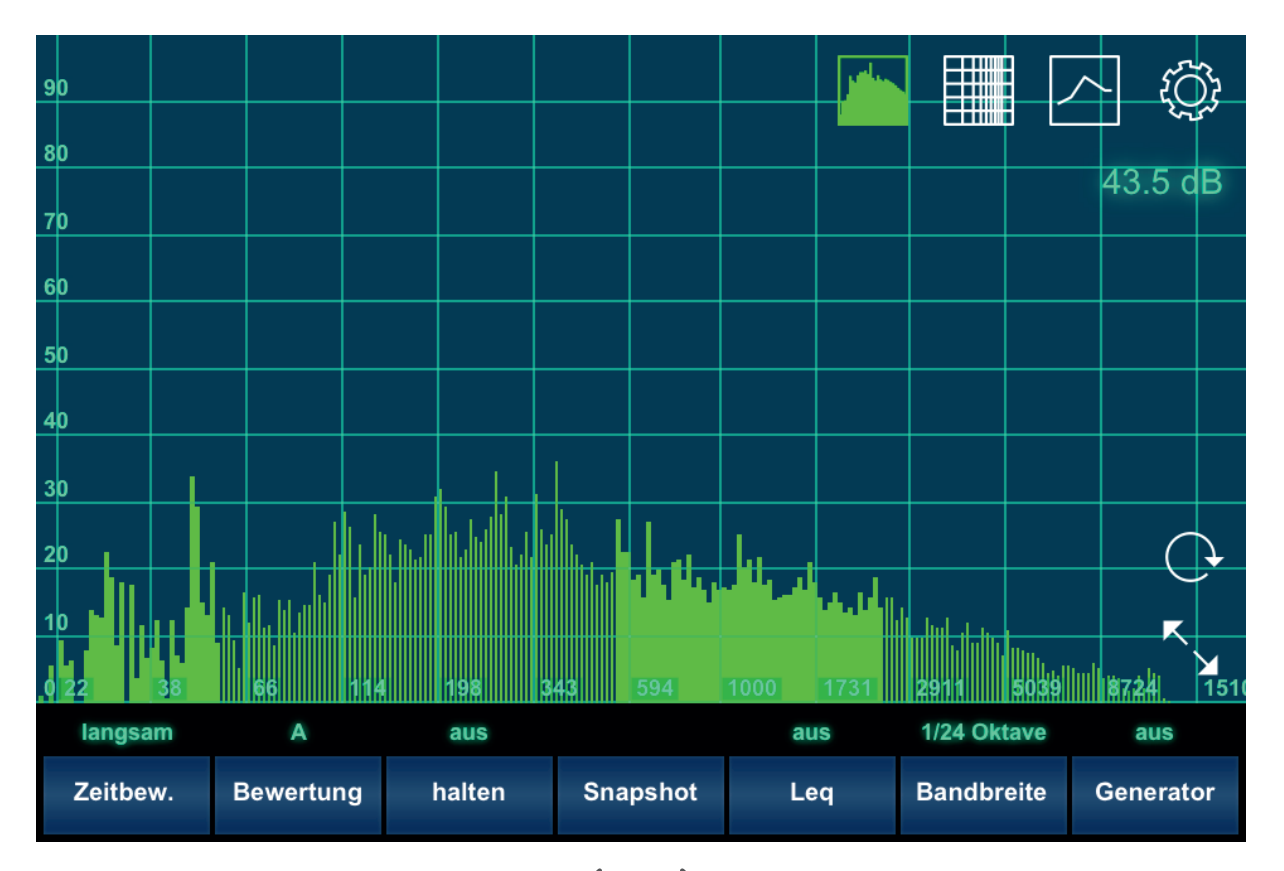

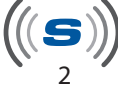

# **VORBEREITUNG**

#### Software

- 1. Laden Sie die App Analyzer aus dem App-Store (13,99 Euro)
- 2. Drehen Sie Ihr Gerät in die horizontale Darstellung
- 3. Starten Sie die App, tippen Sie auf das Zahnrad in der rechten oberen Ecke um das Einstellungsfenster zu öffnen
- 4. Tippen Sie auf die Schaltfläche "Store"
- 5. Wählen Sie micW i436 aus und kaufen Sie diese Erweiterung als inApp Purchase (8,99 Euro)
- 6. Tippen Sie jetzt auf die Schaltfläche "Frequenzgang"
- 7. Geben Sie über den Schieberegler die Empfindlichkeit Ihres i436 ein Den Wert finden Sie in der mitgelieferten Dokumentation des Mikrofons

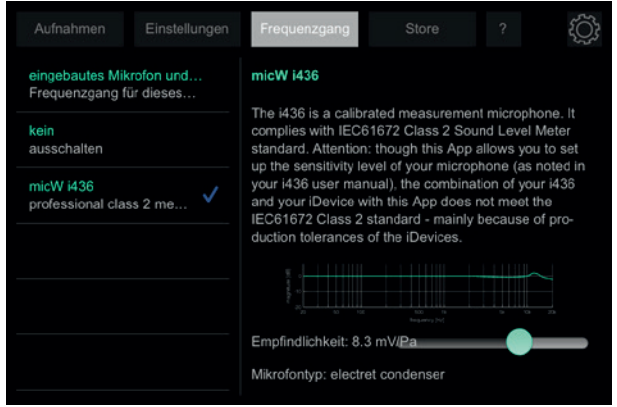

8. Tippen Sie auf die Schaltfläche "Einstellungen" > es öffnet die Seite mit den grundlegenden Einstellungen Nehmen Sie dort bitte folgende Einstellungen vor

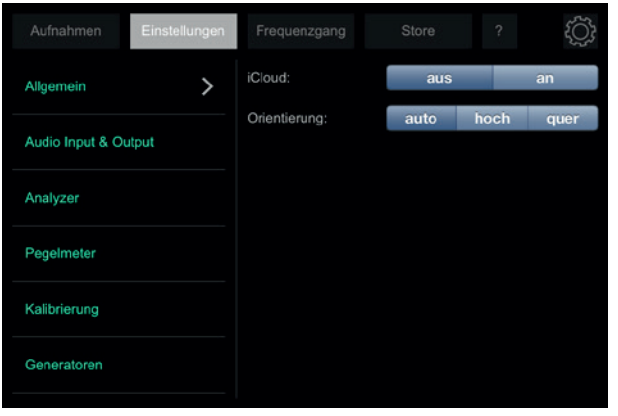

8a - Allgemein

- $\cdot$  iCloud  $>$  aus
- Orientierung > auto für iPhone > quer für iPad

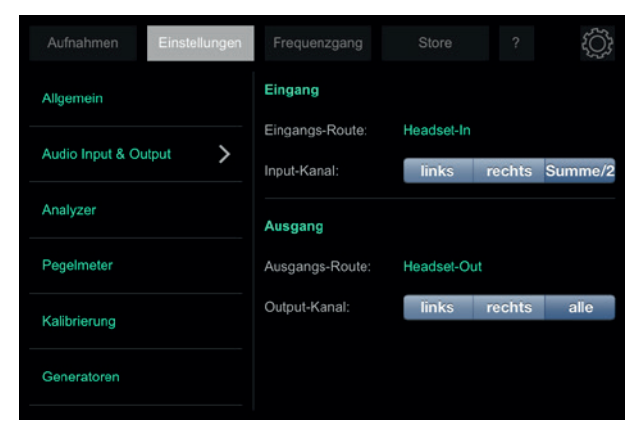

- 8b Audio Input & Output
- Input-Kanal > Summe/2
- Output-Kanal > alle

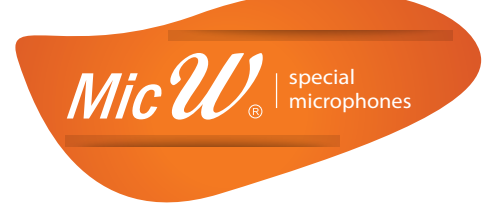

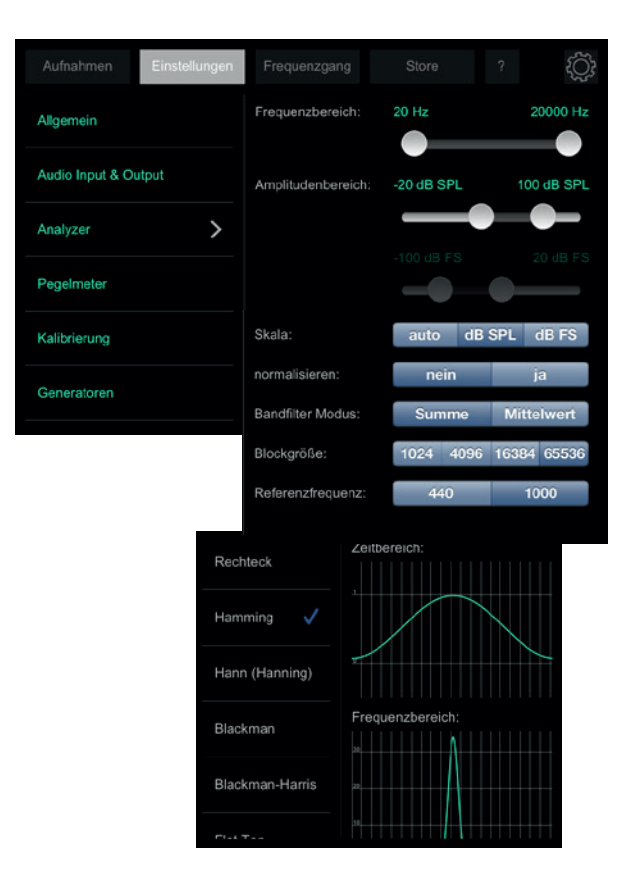

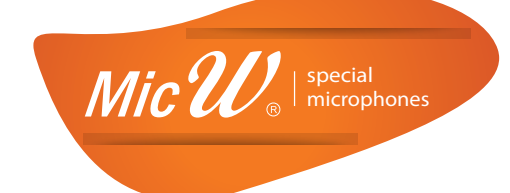

### 8c - Analyzer

- Frequenzbereich > 20Hz-20000Hz
- Amplitudenbereich > 0dB-100dB
- normalisieren > nein
- Bandfilter Modus > Summe
- Blockgröße > 65536
- Referenzfrequenz > 1000
- Fensterfunktion > Hamming

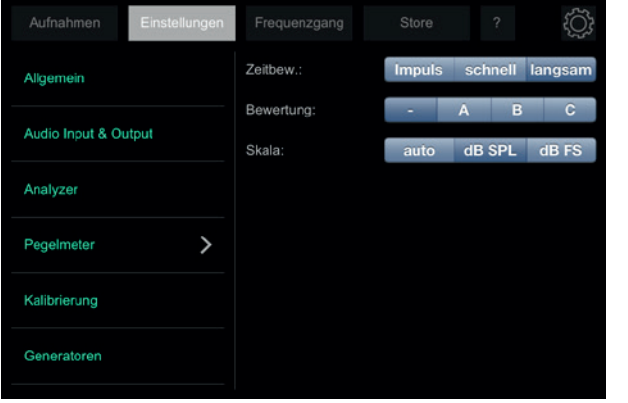

## 8d - Pegelmeter

- Zeitbewertung > langsam
- Bewertung > (aus)
- $\cdot$  Skala > dB SPL

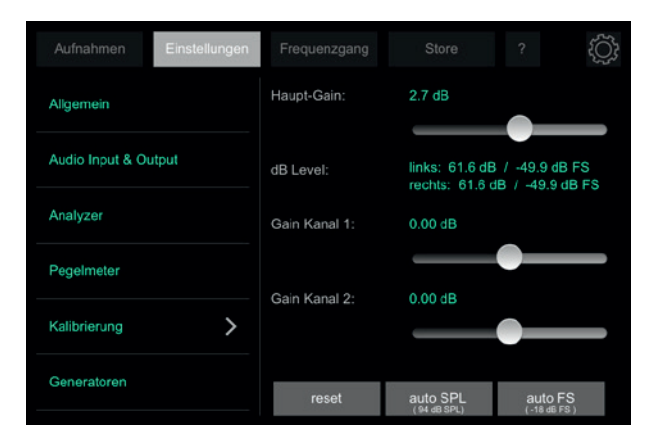

8e - Kalibrierung Hier bitte nichts einstellen/verstellen

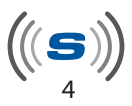

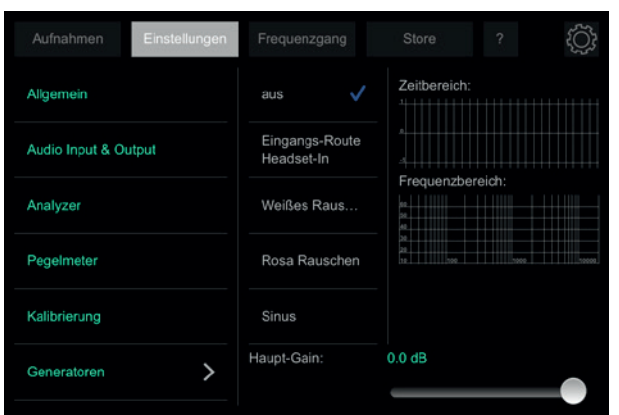

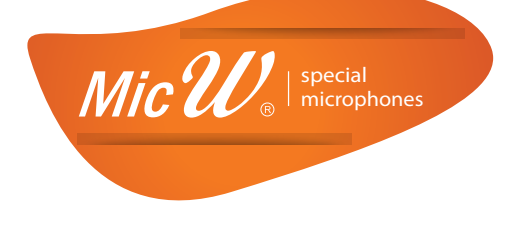

8f - Generatoren • aus

- 9. Tippen Sie jetzt erneut auf das Zahnrad rechts oben, kommen Sie direkt zum Messfenster.
- 10. Tippen Sie so oft auf die Schaltfläche "Bandbreite" bis der Wert 1/24 Oktave angezeigt wird.
- 11. Aktivieren Sie die Leq-Funktion (Mittelwertbildung)
- 12. Stecken Sie jetzt das i436 in den Headset-Eingang und prüfen Sie die Funktion, indem Sie mit dem Finger **leicht** auf die Mikrofonspitze klopfen. Bewegt sich jetzt die Anzeige ganz heftig, haben Sie alles richtig gemacht - Herzlichen Glückwunsch.

Hinweis: Haben Sie das i436-Kit erworben, versteckt sich das Mikrofon eventuell in der Alu-Röhre (Tube).

Tipp: Für die Darstellung überlagerter Messungen ist es sinnvoll von Balken - auf Liniendarstellung umzuschalten. Das machen Sie ganz einfach mit einem Tipp auf das Icon rechts oben.

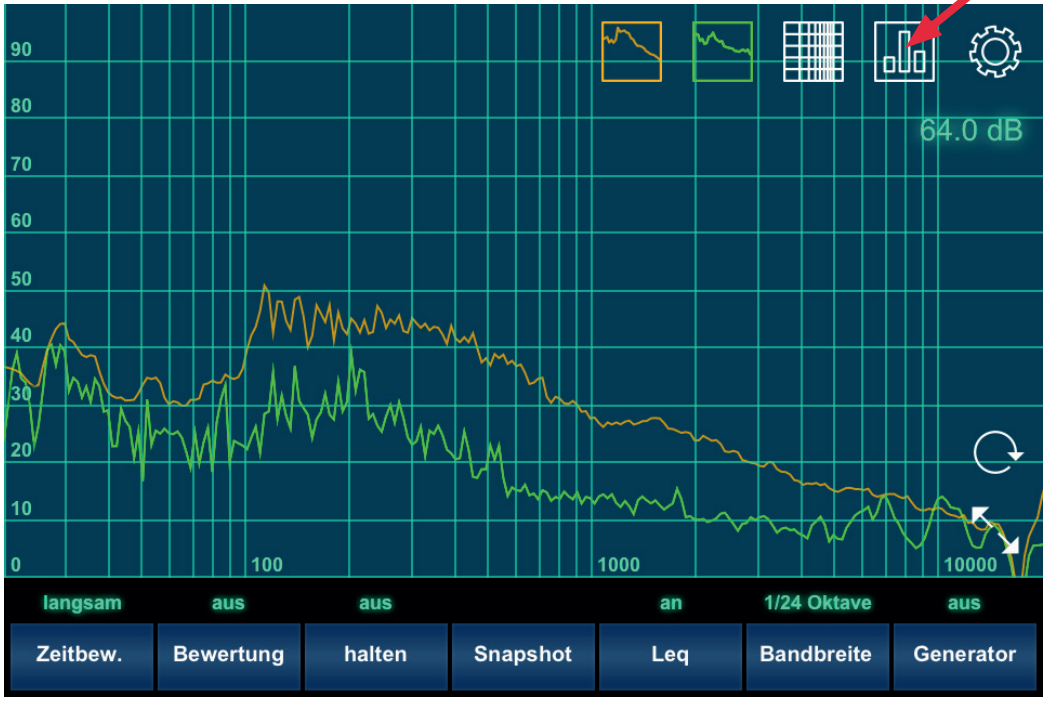

Und so sollte Ihr Fenster jetzt aussehen:

Eine Kurve bewegt sich dauernd (aktive Messung / grün) die andere ist relativ statisch (Mittelwert / orange)

Wichtiger Hinweis:

Um Störungen zu vermeiden, sollten Sie vor den Messungen Ihr iPhone/iPad in den Flugzeugmodus schalten und alle nicht benötigten Apps ausschalten

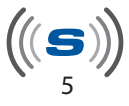

# **VORBEREITUNG**

Hardware

1. Entfernen Sie jetzt das Mikrofon und stecken Sie statt dessen das mitgelieferte Adapterkabel CB013 (2xKlinkenbuchse) in den Headset-Anschluss.

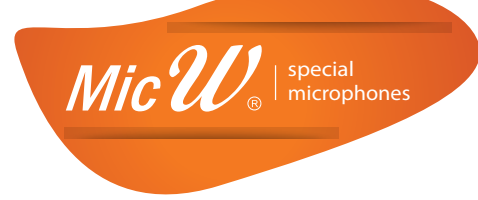

2. Verbinden Sie das Verlängerungskabel mit der Klinkenbuchse für Mikrofone und an das Verlängerungskabel dann das i436-Mikrofon.

Platzieren Sie das Mikrofon sicher auf einem Stativ o.ä. in der Nähe Ihrer bevorzugten Abhörposition Die Mikrofonspitze sollte in die Mitte zwischen die Lautsprecher zeigen.

- 3. Der Kopfhörerausgang wird als Quelle für Ihre Anlage benutzt. 3a - Stellen Sie die Lautstärke ihrer Anlage auf Null (ganz aus) 3b - Verbinden Sie das HiFi-Spezialkabel (3-pol. Mini-Klinke auf Stereo-Cinch) mit dem Adapterkabel (Kopfhörer-Anschluss) und Ihrem Audio-System. Benutzen Sie dafür einen freien Line-Eingang wie AUX, LINE, CD o.ä.
- 4. Aktivieren Sie jetzt den von Ihnen gewählten Kanal an Ihrem Audio-System
- 5. Öffnen Sie das Einstellungsfenster der App (Zahnrad oben rechts)
- 5a Gehen Sie in das Untermenü "Generatoren"
	- 5b Tippen Sie auf Rosa Rauschen
	- 5c Schließen Sie das Fenster indem Sie auf das Zahnrad tippen
- 6. Erhöhen Sie langsam die Lautstärke an Ihrem Audiosystem bis Sie ein deutliches Rauschen hören
- 7. Beobachten Sie die Pegelanzeige auf dem Display und erhöhen Sie die Lautstärke Ihrer Anlage bis ein Wert von ca. 80dB angezeigt wird.

Perfekt, Ihr neues Audio-Messystem ist jetzt einsatzbereit.

### MESSUNG

Kontrollieren Sie nochmals die Aufstellung des Messmikrofons i436. Es sollte sich möglichst genau an Ihrer Abhörposition - in "Ohrhöhe" - befinden.

*Achten Sie darauf, dass keine schallharten, reflektieren Oberflächen in der Nähe sind und sich keine Personen oder Gegenstände zwischen dem Messmikrofon und den Lautsprechern befinden.*

## MESSUNG 1 - Summe L/R

Sie haben alle Einstellungen wie vorgegeben eingestellt, es rauscht kräftig aus Ihren Lautsprechern, dann kann's losgehen (Pegel ca. 80dB).

1. Schalten sie die Funktion Leq einmal kurz aus und wieder an um die Messvorgang neu zu starten. Jetzt sehen Sie 2 Kurven: Eine grüne, die zappelt, und eine orange, die sich immer mehr beruhigt. Wichtig ist die orange, sie zeigt den gemittelten Pegel an.

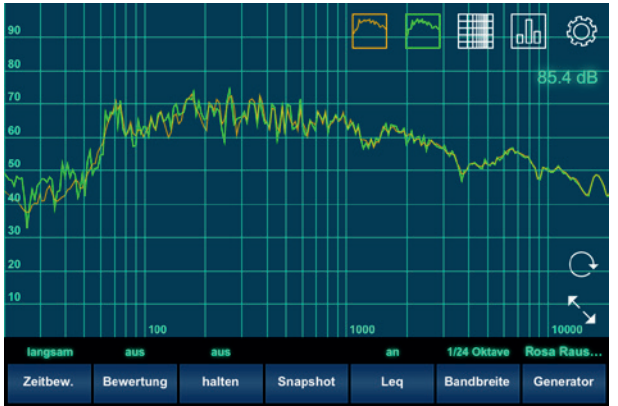

Lassen Sie jetzt die Messung etwas 1 Minute lang laufen.

2. Tippen Sie jetzt auf Symbol der orangen Messkurve. Es öffnet sich das Untermenü zum bearbeiten der einzelnen Messung. Wählen Sie den Unterpunkt klonen, um eine Kopie der aktuellen Messung zu machen.

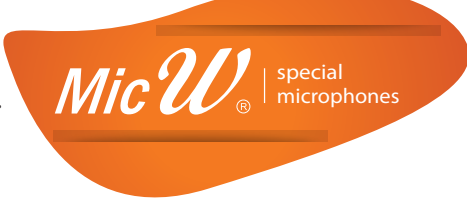

 $\Box$ n කි  $3dE$ csv. png erzeugt eine Kopie Farbe ändern entfernen Leq Zeit Bewertung halter Snapshot **Bandbreite** 

- 3. Um diese Messkurve dauerhaft zu sichern, öffnen Sie das Untermenü des neuen Messkurven-Symbols und speichern sie unter einem neuen Namen. Hinweis: Machen Sie bei dem Namen möglichst genaue Angaben, nur so können Sie später die Messung wieder richtig zuordnen.
- 4. Um die Übersichtlichkeit zu behalten, sollten Sie die aktuell gespeicherte Messkurve wieder aus dem Display entfernen (über das gleiche Menü).
- 5. Führen Sie jetzt die Punkte 1-4 für Links und Rechts getrennt durch.
- 6. Das Ziel

Eine lineare Kurve ist - in der Theorie - das gewünschte Ergebnis. Allerding **nur** in der Theorie, also mehr ein rechnerischer Wert als ein Ergebnis der Praxis.

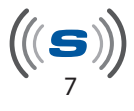

# AUSWERTUNG

special microphones

Bis jetzt haben Sie mindestens 3 Messungen gemacht und abgespeichert. Die Graphen dazu finden Sie in den Einstellungen (Zahnrad rechts oben) im Menü "Aufnahmen"

1. Tippen auf die jeweilige Messung und aktivieren Sie diese über "laden" in die Anzeige. Bei 2 geladenen Messungen sieht das Display dann so aus

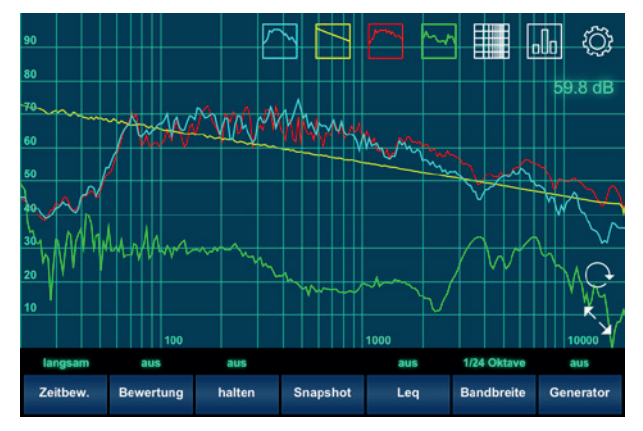

 Grün = aktuelle Messung Rot = gespeicherte Messung A Blau = Gespeicherte Messung B Gelb = Bitte ignorieren (alte Version)

Hinweis: Die aktuelle Messung (grün) können Sie auch über das Symbol der Messung ausblenden.

2. Jetzt kommt der spannende Teil: Sehen die Kurven annähernd gleich aus? Gibt es unterschiedliche Spitzen oder Einbrüche? Ihr Messergebnis ist keine glatte waagrechte Linie?

Keine Panik, das ist erst mal ganz normal - ein Wert, der im echten Leben nie erreicht wird. Nehmen Sie die waagrechte Linie mehr als Orientierungshilfe und konzentrieren Sie sich auf die **breiten** Berge/Täler in Ihren Messungen - und vor allem auf die Unterschiede der einzelnen Ergebnisse.

Hinweis: Mit den üblichen Zwei-Finger-Gesten können Sie die Messungen vergrößern/verschieben.

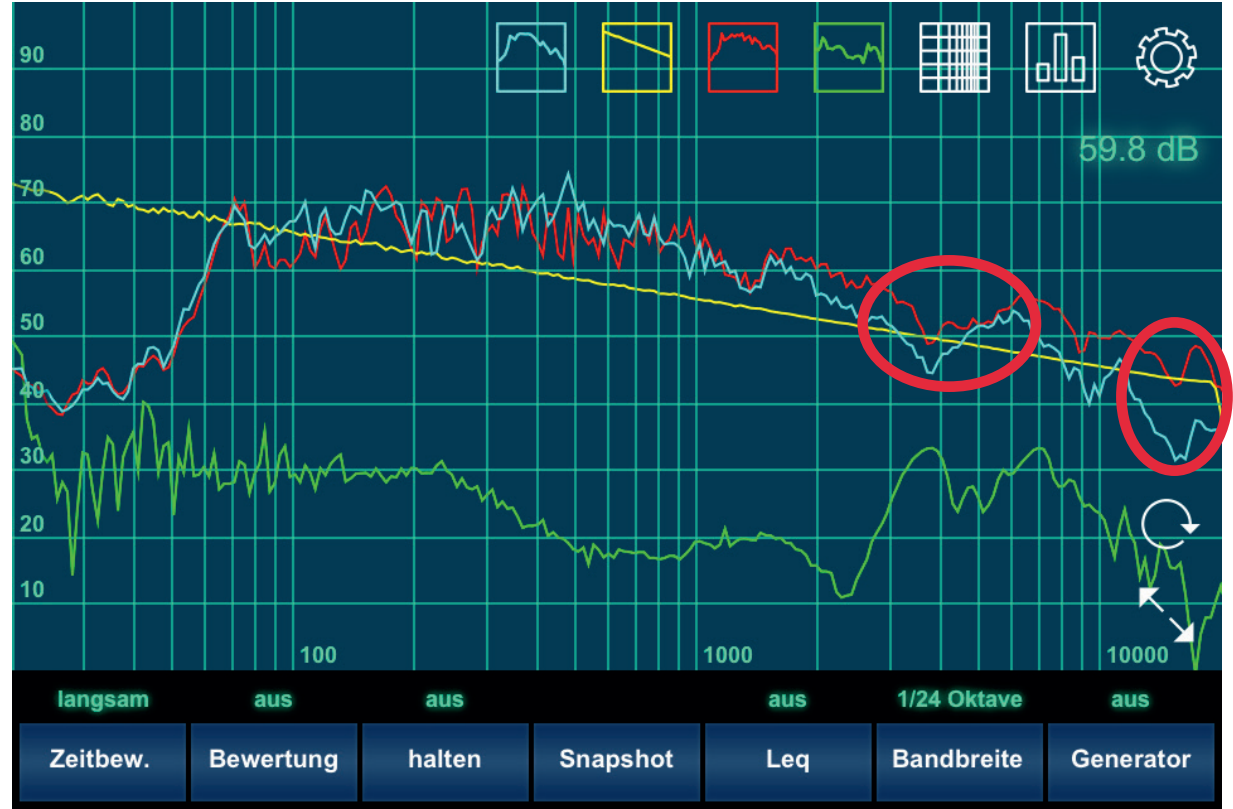

Ein Beispiel mit Problemstellen (Kleiner Studiomonitor am Schreibtisch / ca. 2m Messabstand)

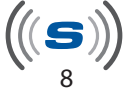

## Frequenzverteilung der einzelnen Instrumente

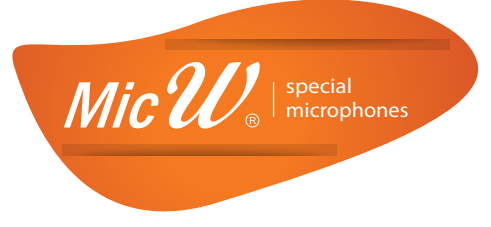

Schwarz /Rot = Tieffrequente Harmonische Rot = Grundtöne der Instrumente Gelb = Obertöne Schwarz/Gelb = Luftgeräusche

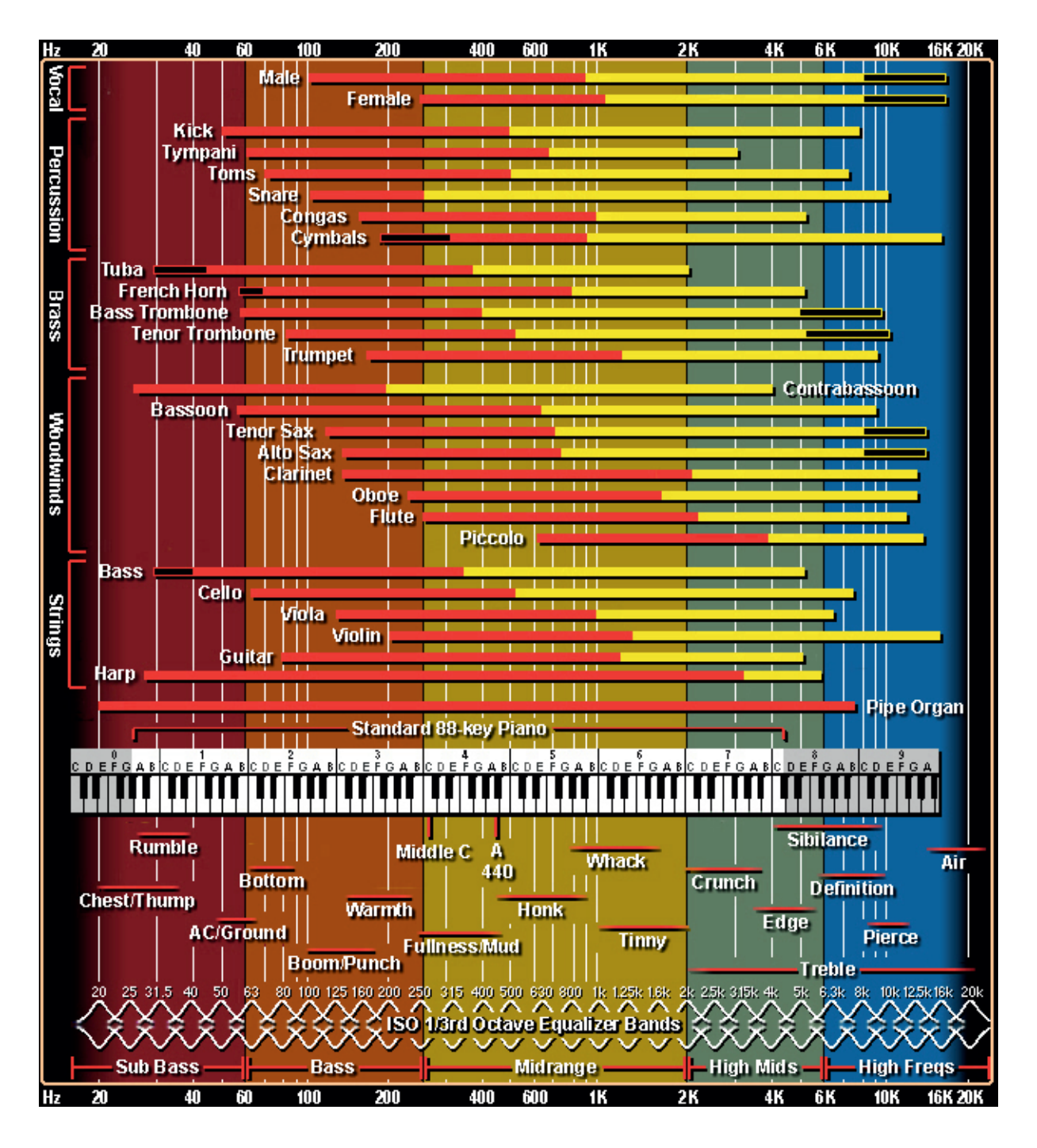

Quelle: www.independentrecording.net > Gibt es dort auch als großes Poster zu kaufen

# **OPTIMIERUNG**

Haben Sie **breite** Erhöhungen oder Täler die mehr als 10dB ihrer gedachten Sollkennlinie abweichen, dann sollten Sie handeln.

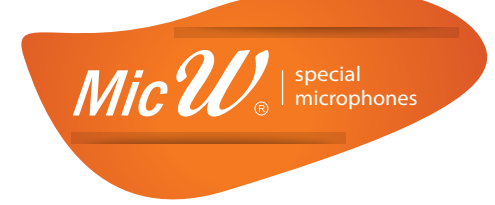

Die einzelnen Frequenzbereiche und erste Lösungsansätze

## 1. 10Hz - 100Hz

In diesem Bereich ist ganz wenig zu hören, hier wird hauptsächlich nur Luft umgesetzt. Zu spüren als Druck in der Magengegend. Sieht Ihre Messung in diesem Frequenzbereich aus wie eine Achterbahn, hilft erst mal nur eins: ruhig bleiben. In diesem Bereich wird die meiste Energie abgestrahlt. Wände, der Boden und alle möglichen Gegenstände im Raum werden zum Mitschwingen angeregt. Welche das sind, können Sie oftmals durch Handauflegen feststellen. Spüren Sie die Vibrationen?

# Lösungsvorschlag:

- Entkoppeln Sie Ihre Lautsprecher mir Spikes vom Boden
- Dämpfen Sie "Mitschwinger" oder entfernen Sie diese aus dem Raum
- Mehr können Sie hier leider nicht machen, das kann nur mit professioneller Akustik gelöst werden

### 2. 100Hz - 400Hz

Das ist der Grundtonbereich vieler Instrumente, Probleme sind schnell zu hören. Entweder klingt es topfig, mulmig belegt (Überhöhung) oder körperlos und ohne "Fleisch"(Absenkung). Lösungsvorschlag:

- Stellen Sie die Lautsprecher nicht in Raumecken, rücken Sie sie etwas nach vorne
- Vermeiden Sie gleiche Entfernungen der Box zu den Wänden, besser ist etwas unsymmetrisch

### 3. 400Hz - 6.000Hz

Die mittleren Frequenzen repräsentieren den grundlegenden Wiedergabebereich der einzelnen Instrumente. Zuviel des Guten klingt hier sehr schnell blechern und aufdringlich. Zu wenig Mitten machen das Klangbild auf den ersten Blick angenehm und rund. Verwechseln Sie das aber nicht mit neutraler Übertrtagung! Lösungsvorschlag:

- Achten Sie auf Reflektoren: Glas, Schränke, glatte Flächen
- Achten Sie auf Absorber: Schwere Vorhänge, plüschige Teppiche, Bücher

### 4. 6.000Hz - 20.000Hz

Hier ist eigentlich nicht mehr viel los, allerdings ist es doch entscheidend für den Klang eines Instruments. In diesem Frequenzbereich sind die Obertöne der Instrumente. Hier entscheidet sich, wie's wirklich klingt, welchen Charakter das Instrument bekommt. Ist das eine Geige aus dem Baumarkt oder eine Stradivari? Lösungsvorschlag:

- Achten Sie auf Reflektoren: Glas, Schränke, glatte Flächen
- Achten Sie auf Absorber: Vorhänge, Teppiche, Bücher

### Zusammenfassung:

Raumakustik ist ein weites und schwieriges Thema. Die Theorie selbst ist altbekannt:

Um so tiefer die Frequenzen, um so mehr Energie ist unterwegs, die Abstrahlung erfolgt ungerichteter (Glühbirne), die Korrektur ist sehr aufwendig und oftmals nur durch bauliche Maßnahmen in den Griff zu bekommen.

Je höher die Frequenzen, desto weniger Energie wird abgestrahlt, statt dessen wird die Abstrahlung immer mehr gerichtet (Taschenlampe). Höhere Frequenzen sind einfacher zu kontrollieren, haben aber auch oft mit Reflexionen zu kämpfen.

Ziel einer angenehmen Raumakustik ist eine gesunde Mischung aus Absorption und Reflexion, gepaart mit einem gleichmäßigen Abklingverhalten über die Zeit.

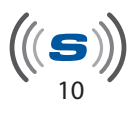

# GRUNDLAGEN / THEORIE

### Analyzer

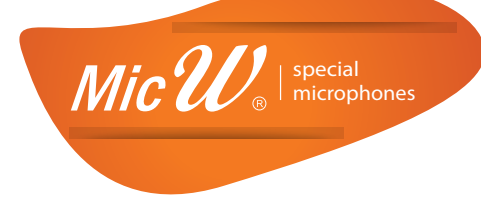

- FFT (Fast Fourier Transformation) Spezieller Algorhytmus zur Berechnung der Pegel in einzelnen Frequenzbereichen
- Normalisieren Beim aktivieren dieser Funktion wird der Graph im Display immer auf den maximalen Wert im Display hochgerechnet
- **Blockaröße**

Gibt die Länge des zu analysierenden Intervalls an. Je höher die Blockgröße, um so tiefere Frequenzen können gemessen werden. Allerdings reagiert die Anzeige dann auch um so verzögerter.

- **Referenzfrequenz** In der Messtechnik wird fast immer 1.000Hz verwendet. Die 440 Hz sind beim "musikalischen" Einsatz erforderlich.
- **Fensterfunktion** Mit der Fensterfunktion wird eine Gewichtung des Signal vorgenommen. Damit wird die Messtoleranz der FFT optimiert.
- **Bandbreite**

Hier stellen Sie die Auflösung/Genauigkeit der Messung ein.

• Früher war die 1/3 Oktav-Messung das Maß der Dinge. Moderne Messgeräte können aber deutlich mehr.

## Pegelmeter

- **Zeitbewertung** Mit diesen 3 Parametern wird die Anstiegszeit (Schnelligkeit) der Messung bestimmt.
- **Bewertung**
- Das menschliche Ohr nimmt einzelen Töne mit gleichen Schalldruck unterschiedlich laut war. Zudem ist der Effekt auch noch von der Grundlautstärke der Signale abhängig. Empirisch ermittelte Übertragungskurven sollen diesen Effekt ausgleichen.
- Skala

dB SPL (Spound Pressure Level) wird für akustische Messungen verwendet, db FS (Full Scale) dagegen für die MEssung elektrischer Signale

• Leq (Long-Term Equivalent continuous sound level) Dieser Wert gibt den durschnittlichen Messwert über die Messdauer wieder. Für offizielle Pegelmessungen bei Veranstaltungen ist diese Messung vorgeschriegen. Wir benutzen die Leq Messung um einzelne Störungen auszublenden und ein sauberes Messergebnis zu erhalten.

## Generator

• Weißes Rauschen

Hier ist die Amplitude (Lautstärke) der einzelnen Frequenzen über den gesamten Bereich konstant. Ein eher unnatürliches Signal, das nur für bestimmte Einsatzbereiche zu empfehlen ist. Weißes Rauschen kommt in der Audiotechnik nur selten zum Einsatz, da die Engergie in den hohen Frequenzen sehr hoch ist - das kann zur Überlast des Hochtöners führen.

• Rosa Rauschen

Ein eher natürliches Rauschsignal, bei dem die Energie mit zunehmender Frequenz abnimmt (3dB pro Oktave)

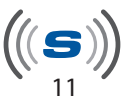

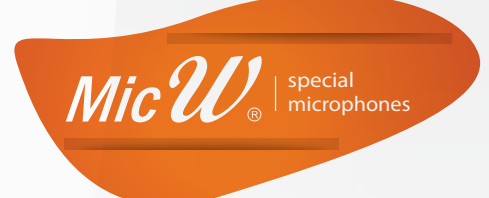

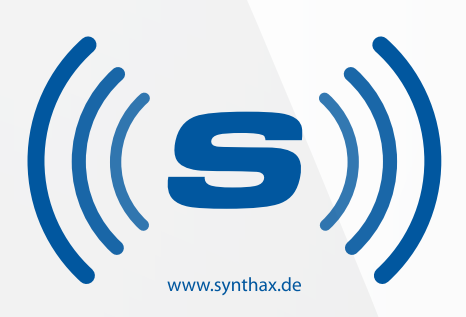

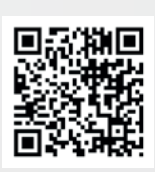

Synthax GmbH | Semmelweisstraße 8 | 82152 Planegg | www.synthax.de Es gelten unsere AGB | Irrtümer und Druckfehler vorbehalten Weitergabe nur als komplettes Dokument ohne Änderungen erlaubt

© Synthax GmbH • heOe • 5.2013 All trademarks are property of their respective owners. All product specifcations are subject to change without further notice.

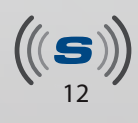